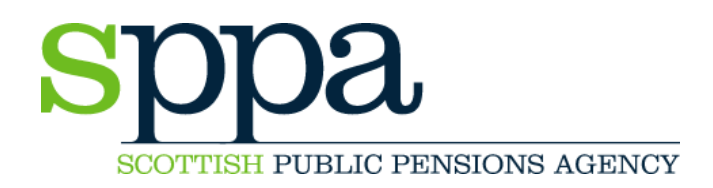

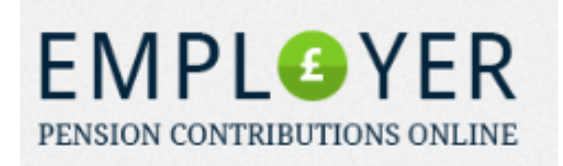

# **EMPLOYER PENSION CONTRIBUTIONS ONLINE**

# **STEP BY STEP GUIDE**

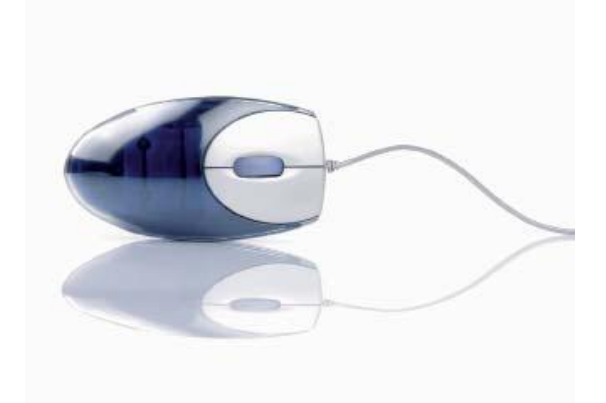

SPPA Finance Section 7 Tweedside Park **Galashiels** TD1 3TE

Tel 01896 893000 and ask for 'Contributions' Email EmployerContributions@scotland.gsi.gov.uk

16 October 2013

## **Welcome to SPPA Employer Pension Contributions Online**

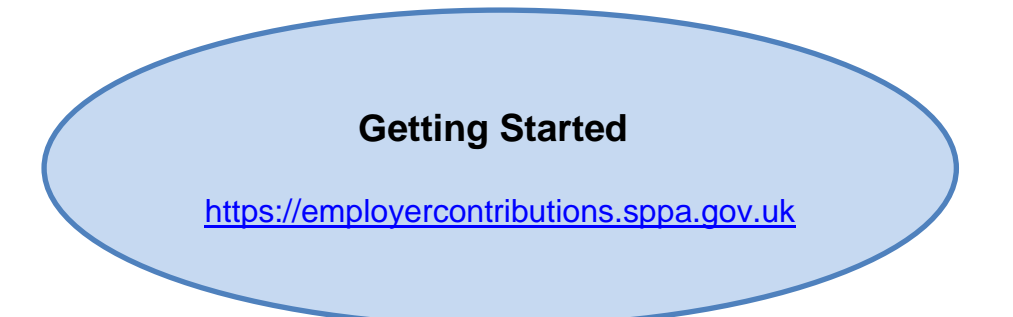

## **Contents**

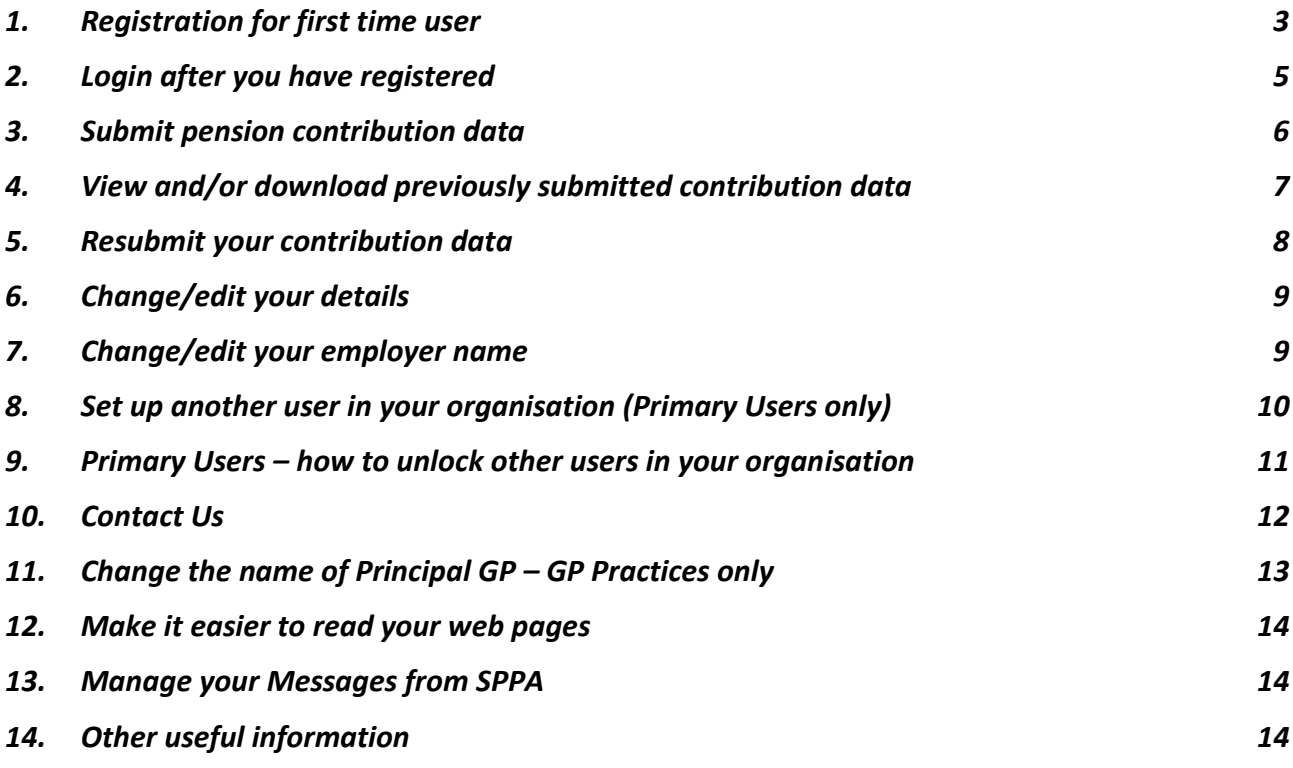

#### <span id="page-2-0"></span>**1. Registration for first time user**

**Before you can use this service you need to complete a registration process**

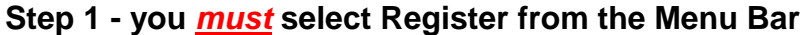

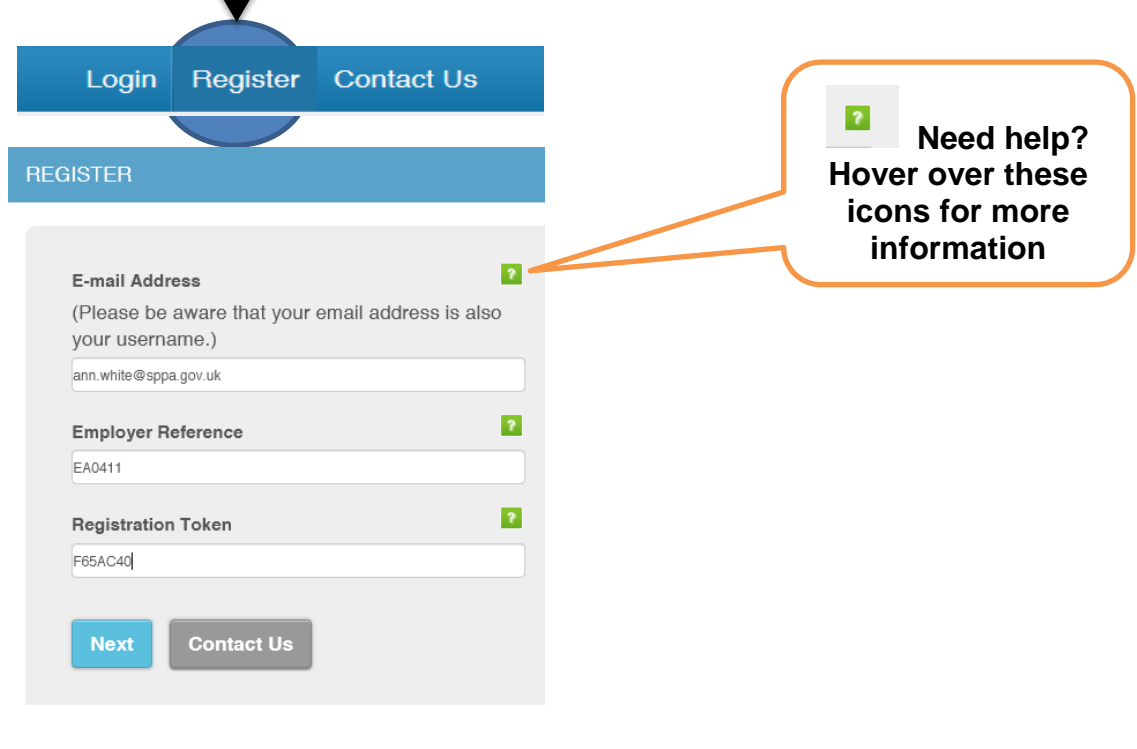

- Type your e-mail address in the box (Note: this will be your Username for future logins)
- Type your Employer Reference number in the box
- If you do not know this select Contact Us
- You should have received an email with your unique Registration Token code
- Type this code in the box exactly as shown including capitals and numbers If you have not received this code please select Contact us
- Click Next if you experience any problems select Contact Us

### **Step 2**

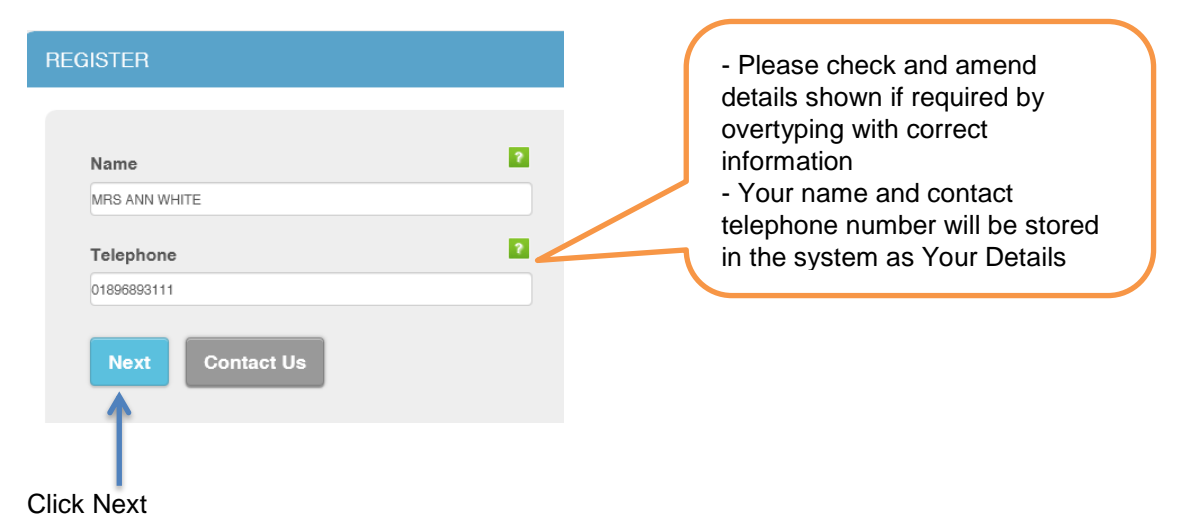

#### **Step 3 - Now you must set up your password**

You will need to use this password in the identical format every time you login

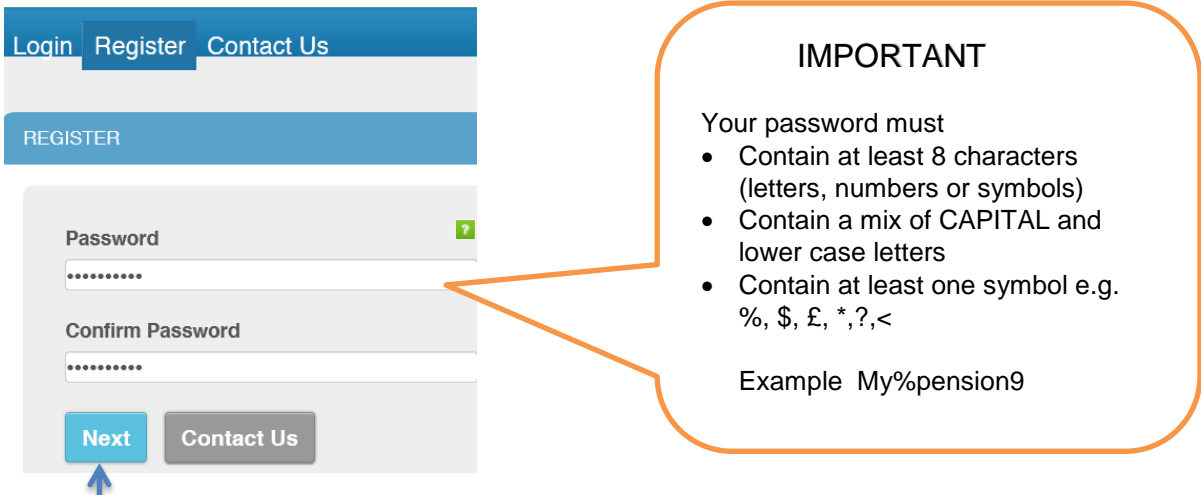

Click Next – however, if you have any problems setting your password please click Contact Us

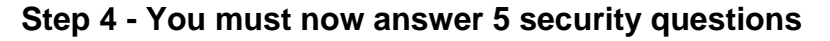

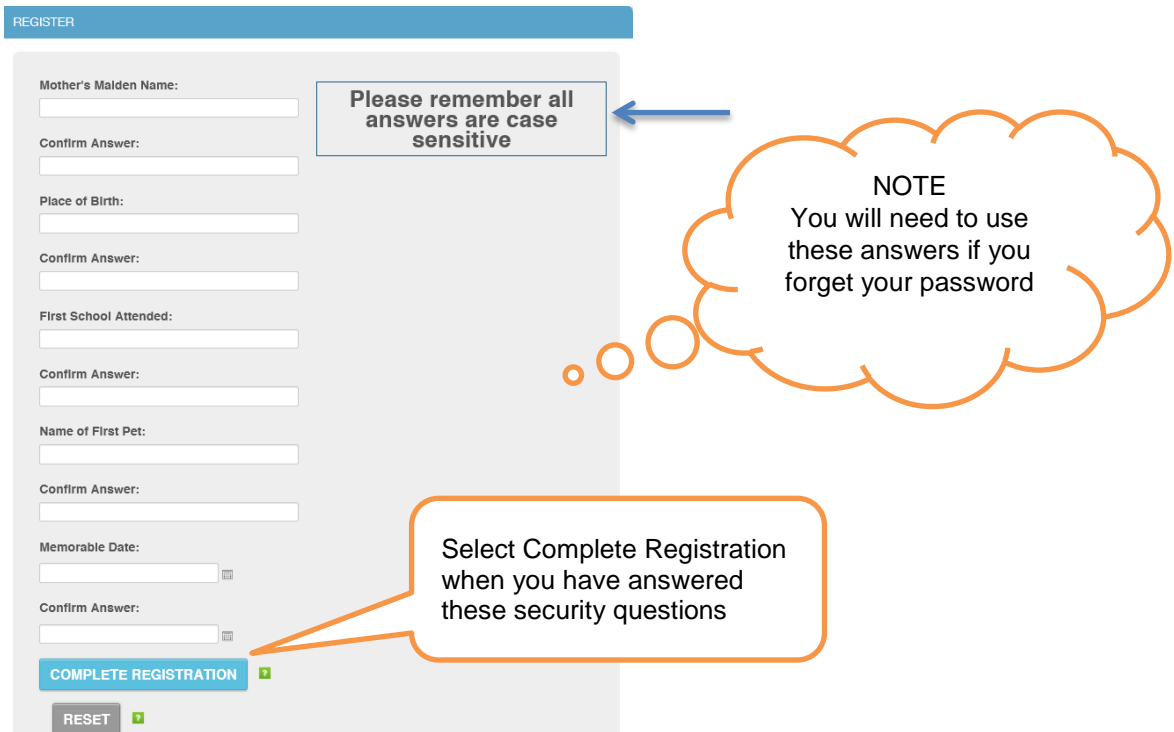

## **Step 5 - After you have registered you should receive the message below**

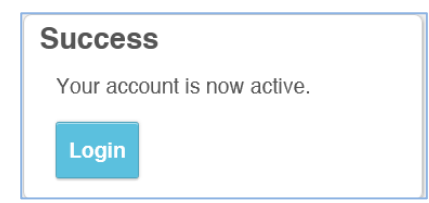

If you have any problems registering please select Contact Us or telephone SPPA Finance

## <span id="page-4-0"></span>**2. Login after you have registered**

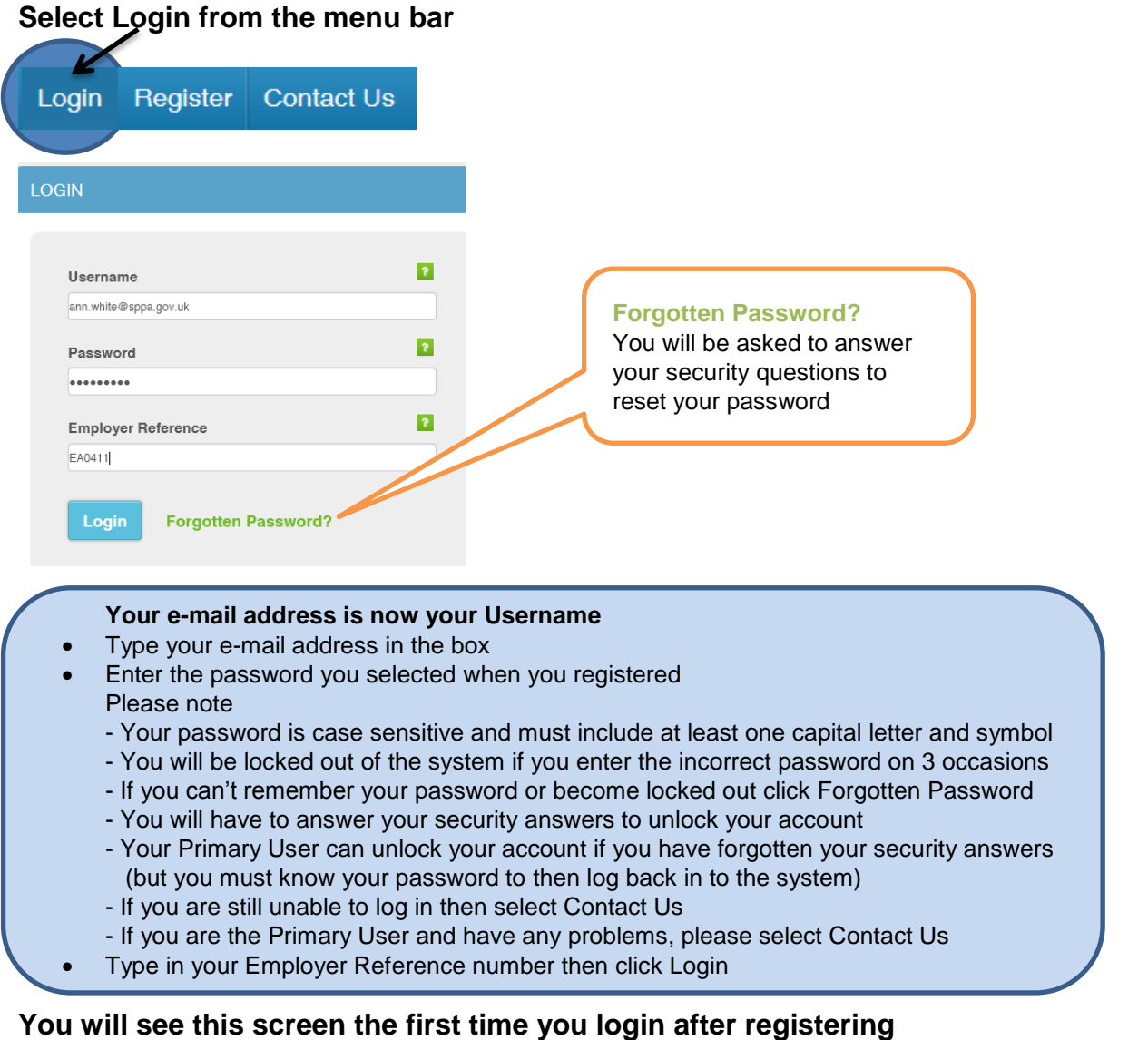

## Successful Registration You have successfully registered on the site. Your account is associated with the following employers: Role Name Aberdeenshire Council EA0411 **Basic Employer User** Check your details and click Close

If you have any problems with Login please select Contact Us or telephone SPPA Finance

## **Please note your online session will time out after 20 minutes if not being used**

#### <span id="page-5-0"></span>**3. Submit pension contribution data**

![](_page_5_Picture_1.jpeg)

You can also print out the completed form **once you have submitted the data**

Look for the icon at the top right of page

![](_page_5_Picture_4.jpeg)

- You will see an automatic message with a reminder about your contribution payments and dates
- You will receive a confirmation email from SPPA when you successfully submit your Contribution Data

## <span id="page-6-0"></span>**4. View and/or download previously submitted contribution data**

![](_page_6_Picture_85.jpeg)

**To View – click Pension Contribution Data on Menu Bar**

When you are in View option you can print a submission out by clicking Print Page button

![](_page_6_Picture_86.jpeg)

## **To Download – click Pension Contribution Data on Menu Bar**

![](_page_6_Picture_87.jpeg)

#### <span id="page-7-0"></span>**5. Resubmit your contribution data**

This facility should only be used in **exceptional** circumstances where you have submitted the wrong contribution information for a period. For example, where the prior month's figures have been duplicated in error or they don't match the payment because of a keying mistake. Any arrears or overpayments of contributions relating to previous months should be included in the current month's submission.

> Click Pension Contribution Data then Select 'View Previously Submitted Pension Contribution Data'

![](_page_7_Picture_77.jpeg)

 $\triangleright$  Use the search criteria to find your data by year/month or date submitted

![](_page_7_Picture_78.jpeg)

 $\triangleright$  Click Resubmit to open your previously submitted data form

![](_page_7_Picture_79.jpeg)

**Click Submit and click OK on the warning message once you have read it and are content that this facility is being used appropriately**

### <span id="page-8-0"></span>**6. Change/edit your details**

Click Your Details on the Menu Bar then click on Change Your Information on dropdown menu

![](_page_8_Figure_2.jpeg)

Select Change your Information on the dropdown menu

![](_page_8_Picture_119.jpeg)

## **Note: Shortcut to your details – click on box at top right of web page**

![](_page_8_Picture_6.jpeg)

### <span id="page-8-1"></span>**7. Change/edit your employer name**

![](_page_8_Picture_8.jpeg)

Click Edit Employer Name Click Save

![](_page_8_Picture_120.jpeg)

Go to box at top right of web page **Overtype with amended Employer Name** 

## <span id="page-9-0"></span>**8. Set up another user in your organisation (Primary Users only)**

Primary user can set up additional users within their organisation. These users are defined as Basic Users

![](_page_9_Picture_80.jpeg)

- Click Manage Users on the menu bar
- System displays a list of current Users in your organisation
- You can select Search Criteria to filter the list
- Select Add User

## **Enter the new Basic User details then click Save**

![](_page_9_Picture_81.jpeg)

- Click Return SPPA will e-mail the new user with a Registration Token code
- $\triangleright$  The new user can then register and set their own password as per Section 1

## <span id="page-10-0"></span>**9. Primary Users – how to unlock other users in your organisation**

Home Pension Contribution Data Manage Users Messages from SPPA Your Details Contact Us Log Out SPPA Home > Manage Users **LIST USERS** Show Search Criteria Locked Registered Deactivated View **ANN WHITE** Ann. White@sppa.gov.uk  $\bullet$  $\bullet$  $\bullet$  $\bullet$  $\triangleright$  You can see Ann White is Locked out by the RED padlock  $\triangleright$  Select View to show User Details – see below **USER DETAILS Display Name MRS ANN** WHITE Email Ann.White@sppa.gov.uk **MRS** Title Forename ANN **WHITE** Surname Initials  $\overline{A}$ Click Unlock User 01896893111 **Phone Number** then ◙ Registered Click Close $\odot$ Locked  $\bullet$ **Deactivated** Close **Unlock User** Locked padlock turns **GREEN** Ô Locked

Click Manage Users on Menu bar

- $\triangleright$  You can unlock other users if they know their password (e.g. the user may have incorrectly entered their password 3 times)
- $\triangleright$  Users can then log back in as per Section 2 using the same password
- $\triangleright$  If the user has forgotten their password they should use the forgotten password link on the main login screen – they will be asked to answer 3 of their security questions
- $\triangleright$  If they are still unable to login they should contact SPPA

#### <span id="page-11-0"></span>**10. Contact Us**

![](_page_11_Picture_1.jpeg)

You can use the Contact Us facility to send SPPA a message where:

- $\triangleright$  You are having problems with web pages
- $\triangleright$  You wish to submit a miscellaneous query

#### **Click Contact Us on menu bar**

![](_page_11_Picture_113.jpeg)

 $\triangleright$  Select the appropriate option from the drop down menu and click Confirm

![](_page_11_Picture_114.jpeg)

#### **SPPA Finance will then contact you by e-mail or telephone**

## <span id="page-12-0"></span>**11. Change the name of Principal GP – GP Practices only**

Click Principal GP on menu bar

![](_page_12_Picture_28.jpeg)

Click Edit then overtype new details

ı

![](_page_12_Picture_29.jpeg)

#### <span id="page-13-0"></span>**12. Make it easier to read your web pages**

<span id="page-13-1"></span>![](_page_13_Picture_1.jpeg)

![](_page_13_Figure_2.jpeg)

#### <span id="page-13-2"></span>**14. Other useful information**

You need to contact SPPA to do the following:

- To change an Employer Primary User
- $\triangleright$  When a Primary User is locked out and is unable to answer their security questions
- $\triangleright$  To de-activate a user when someone leaves and/or changes jobs